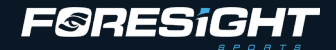

# **FALCON**

**Quick Start Guide**

**HORESiGH** 

## **Foresight Falcon Components**

Remove contents from the box. Make sure the box includes all components listed in this Quick Start Guide and that there are no damaged components. In addition, make sure the calibration wand has five white dots.

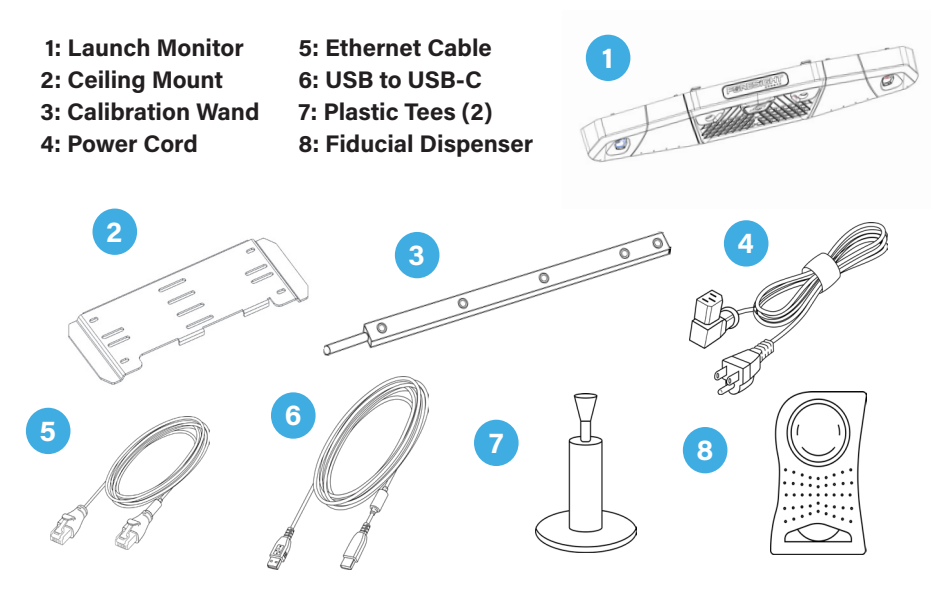

## **Launch Monitor Features**

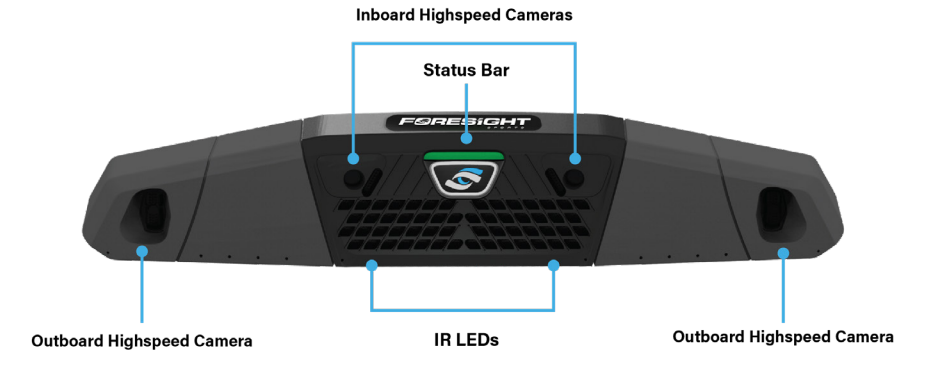

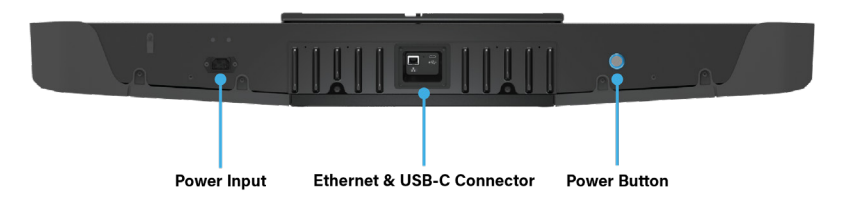

# **Installation Layout**

It is important to check the layout of your simulator environment before installation. Ideally, the ceiling should be 9.5 to 10.5 feet tall, and the center of the hitting mat should be placed 10 to 12 feet from the screen and 4 feet away from the Falcon. There should be room to swing for both a left-handed and right-handed golfer.

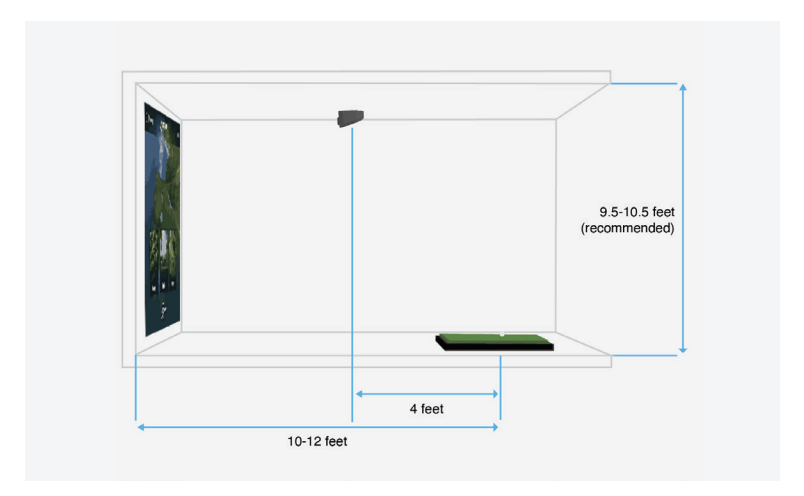

#### FALCON QUICK START GUIDE

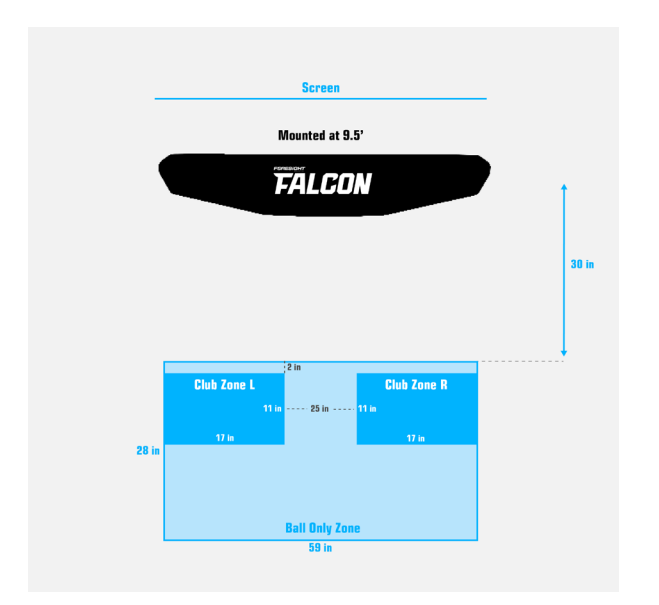

The Falcon has two hitting zones, the club zone and the ball only zone. The club zone collects data on both the ball and club, the ball only zone collects ball data. Hitting zone dimensions for the club zone (dark blue) and ball only zone (light blue) shown in the figure above.

## **Connecting Data and Power Suppy**

1) Run/secure the ethernet cable from the location where the computer will be to the ceiling location where the Falcon will be mounted. Connect one end of the cable to the ethernet port on the Falcon (see figures) and the other end to your network router or computer.

2) Run the power cord from a power source to the overhead location where the Falcon will be mounted. Plug one end of the power cord into the back of the Falcon (see figures) and the other end into a GFCI-protected outlet or GFCI-protected power strip.

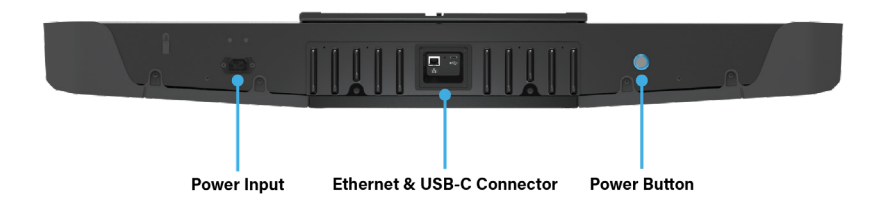

*\*GFCI-protected outlets are identifiable by the test and reset buttons. If you have additional questions please contact an electrician.* 

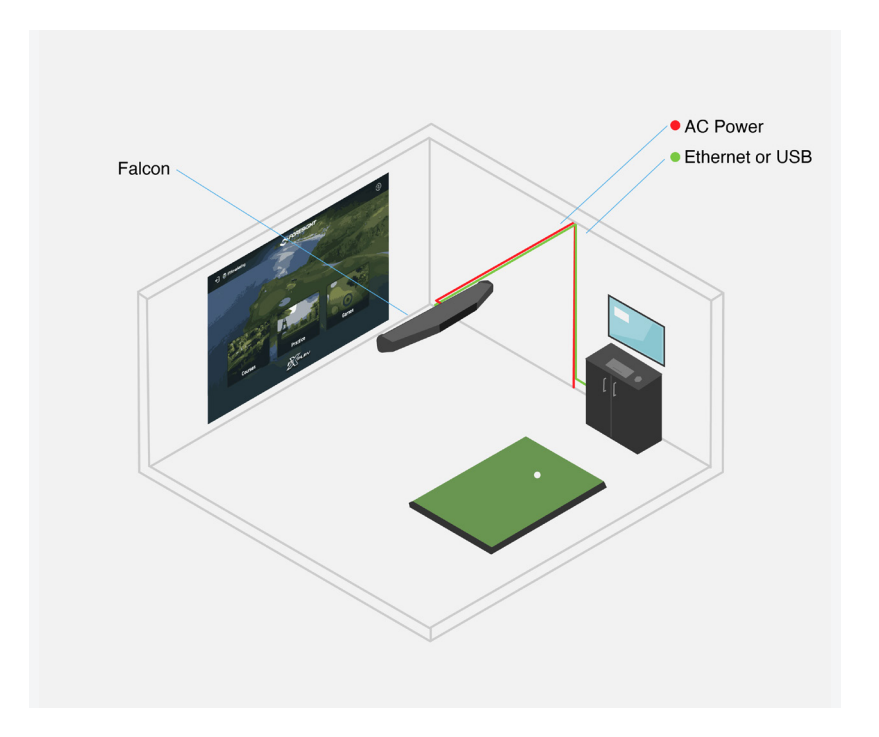

## **Power On/Off and Reset**

#### **To Power On:**

1) To turn on the Falcon, press the POWER button to initiate boot of the Falcon. The grip end of a golf club can be used to reach the POWER button.

2) The status bar will illuminate yellow when the Falcon is turned on and booting up. The status bar will indicate device state once the boot up is complete.

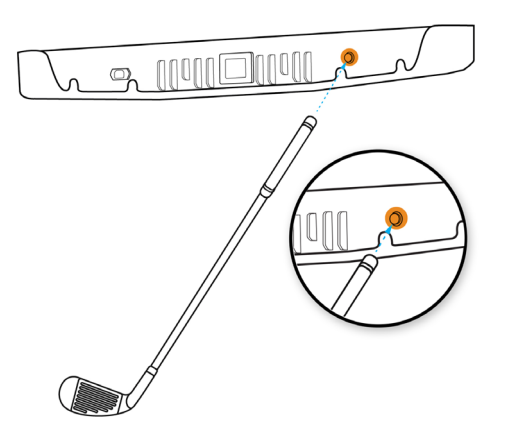

## **To Power Off:**

1) To turn off the Falcon, press the POWER button on the back of the device with the grip end of a golf club. The status bar should turn off completely. (Power button will remain illuminated regardless of device state.)

## **To Reset:**

1) To reset the Falcon, hold the POWER button for 5 seconds.

## **Status Bar**

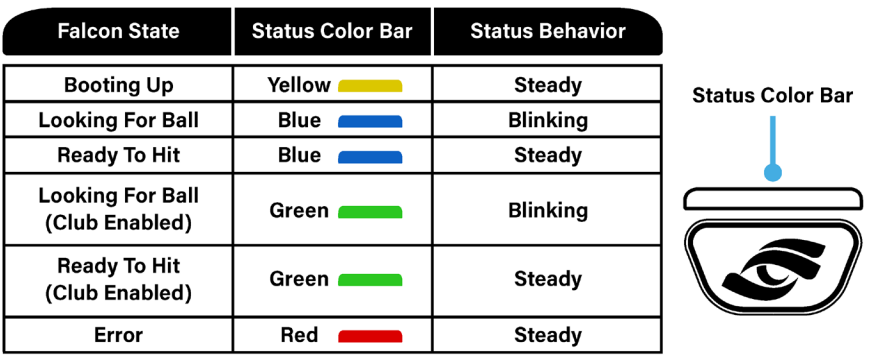

## **Device Connectivity**

1) The Foresight Calibration App will be automatically installed on your computer with a new installation of FSX Play or FSX Pro and can be launched from the menu inside FSX game play. Ensure the Falcon is connected to your network router or PC through the ethernet cable and the Falcon is powered on.

\*Note: *It is highly recommended that your PC is connected to the internet before starting calibration.* Once the Falcon resets and boots up, you should see a blue light appear on the Falcon - your calibration is complete!

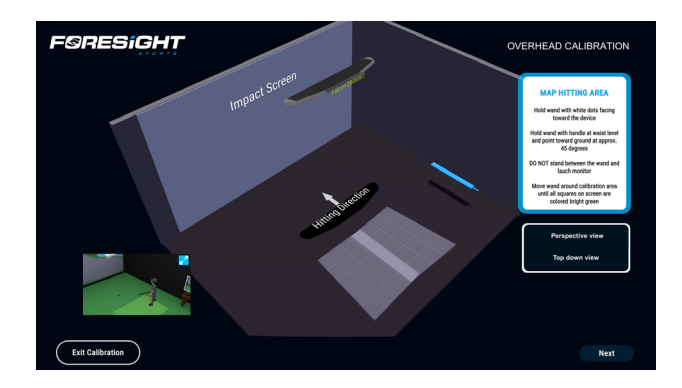

## **Connecting to Software**

Connecting your Foresight Sports Falcon to our gaming and performance software is necessary to see your shot data. Once you have completed the overhead calibration process, launch either FSX Play or FSX Pro and navigate to the device connection screen. Your device will appear on screen once it's recognized.

*\*Note: Serial number is underlined in blue on the image below.* Locate your device by serial number and click the connect button. You are now connected to software! If your device is not recognized, check your connection and click the refresh button to try again.

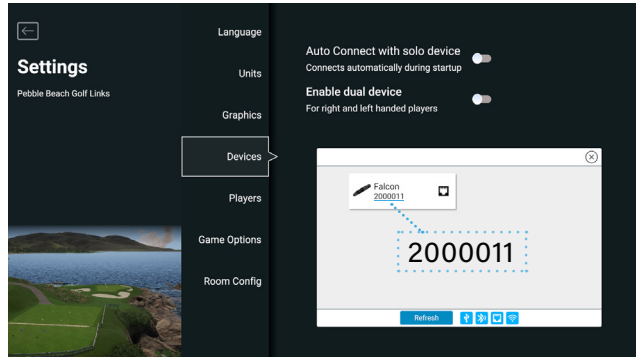

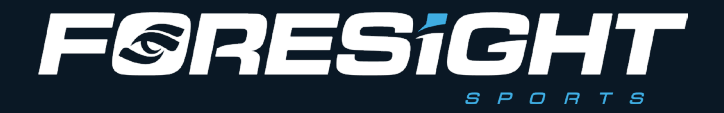

**Scan the QR Codes below for the full Falcon manual and additional support.**

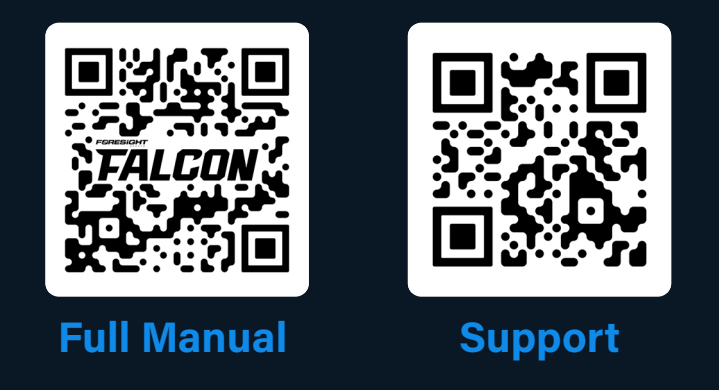

**Still have questions? Go to our support page:** 

**www.foresightsports.com/support**